**Escola FUAB Formació** 

**UAB** de Barcelona

### Manual de automatrícula Alumnos de nuevo acceso de Máster Universitario

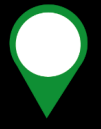

**Edifici Blanc Av. Can Domènech S/N Campus UAB Bellaterra 08193**

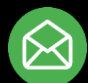

**[Masters.fuabformacio@uab.cat](mailto:Masters.fuabformacio@uab.cat)**

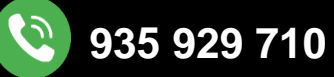

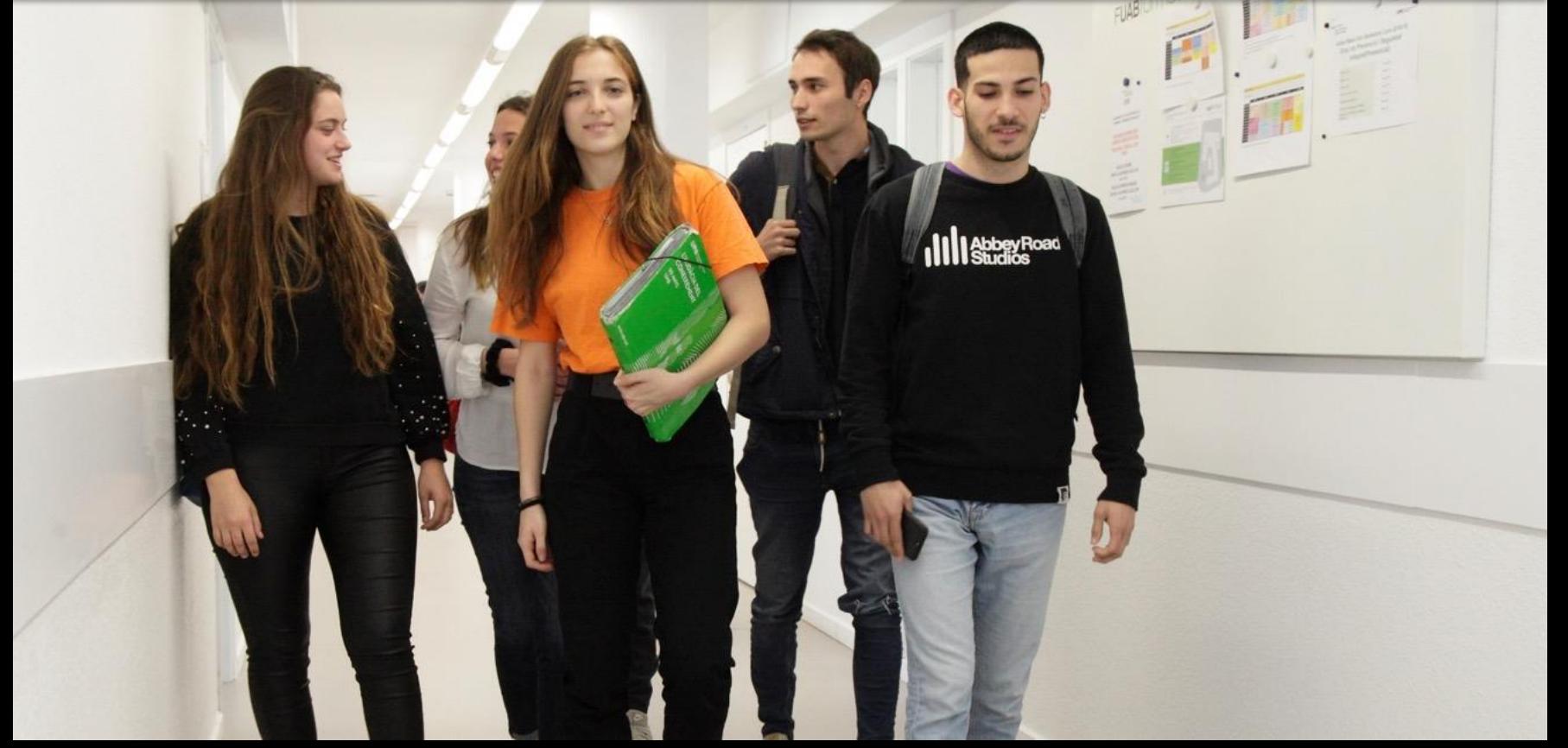

## **Información importante**

1. Antes de empezar la automatrícula, **revisa la información en la web de [másteres](https://www.uab.cat/web/escola-fuab-formacio/masters-oficiales/matricula-/matricula-de-nuevo-acceso-1345843688783.html) [universitarios.](https://www.uab.cat/web/escola-fuab-formacio/masters-oficiales/matricula-/matricula-de-nuevo-acceso-1345843688783.html)**

- 2. **Es obligatorio entregar la documentación de acceso** con una de estas 2 opciones:
	- Hacer una **copia compulsada** en el [Registro](https://seuelectronica.uab.cat/registre-general) General de la UAB con cita previa. Después entregar les copias compulsadas a la Gestión [Académica](https://www.uab.cat/web/escola-fuab-formacio/conoce-la-escuela/como-llegar-a-la-escuela-fuab-formacio-1345859646392.html).
	- Si la documentación tiene **código QR o Código de Verificación Seguro**, no hace falta hacer copia compulsada, puedes enviarla directamente por correo electrónico a [masters.fuabformacio@uab.cat](mailto:masters.fuabformacio@uab.cat?body=Documnetaci%C3%B3%20d%27acc%C3%A9s)
	- ‼ Si eres un estudiante internacional consulta la información sobre la [legalización](https://www.uab.cat/web/escola-fuab-formacio/masters-oficiales/normativa-y-tramites-administrativos/legalizacion-de-documentos-extranjeros-1345752248903.html) de [documentos.](https://www.uab.cat/web/escola-fuab-formacio/masters-oficiales/normativa-y-tramites-administrativos/legalizacion-de-documentos-extranjeros-1345752248903.html)
- 2. Si detectas algún problema de conexión o de funcionamiento de la aplicación:
	- Consulta en la web si hay publicado algún aviso de incidencia
	- En caso contrario, ponte en contacto con la Gestión Académica:

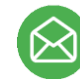

[masters.fuabformacio@uab.cat](mailto:masters.fuabformacio@uab.cat) 935 929 710

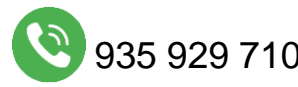

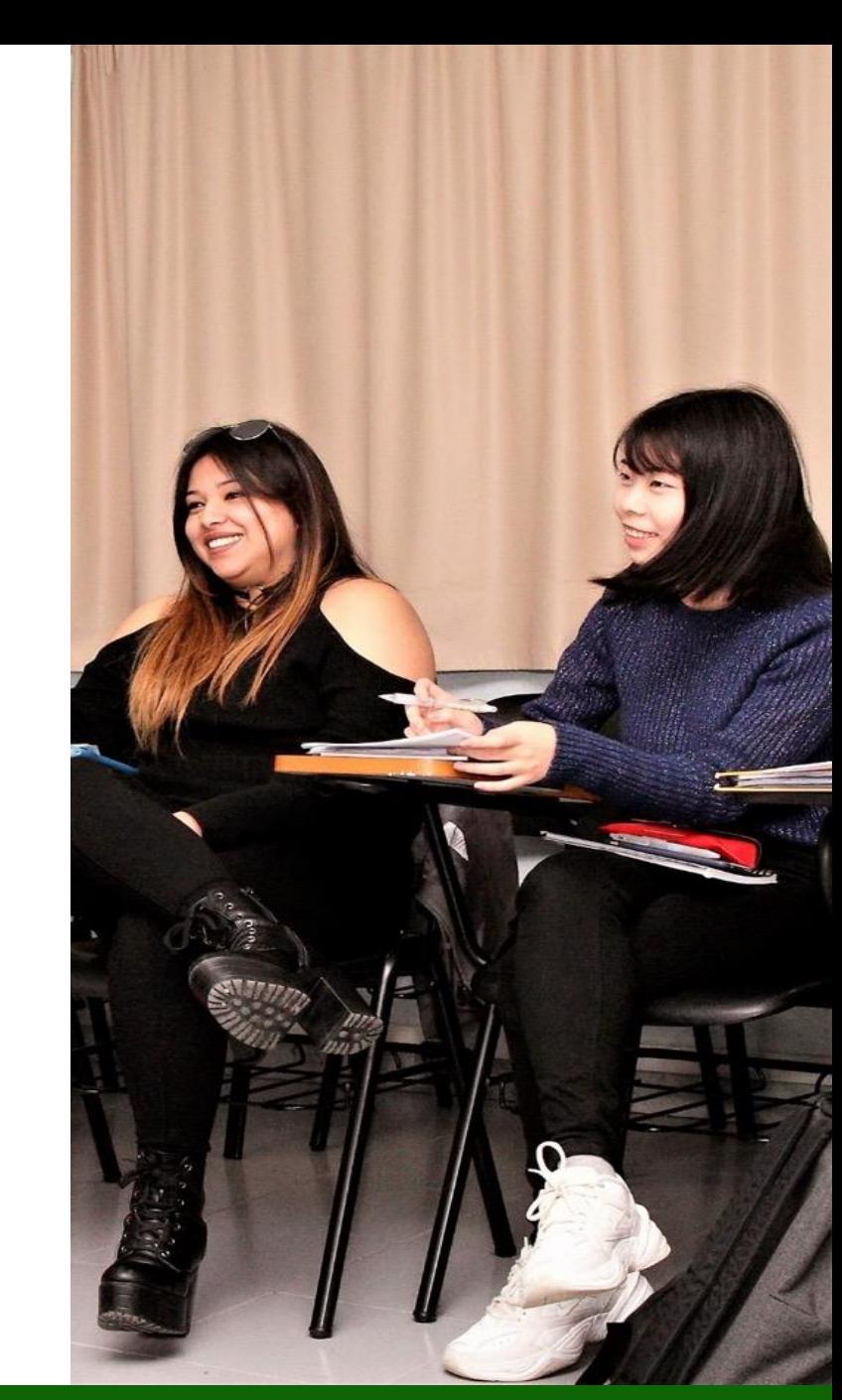

### **Escola FUAB Formació**

<https://www.uab.cat/fundaciouab>

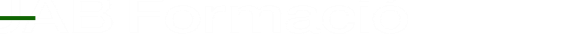

### Identificación

- 1. Para iniciar la automatrícula necesitas tu **NIU (Número de Identificación Universitario) y la contraseña.**
	- Si no recuerdas tu NIU o contraseña puedes recuperarlos: [Gestión de contraseña](https://oim.uab.es/opwd/?lang=es)
- 2. Después podrás **acceder a la automatrícula**:

[Automatrícula del resto de estudiantes de grado y](https://web02.uab.es:31503/cosmos/Controlador/?@ebf2f349580da806=@1bedd0984ff1624c&@57b88e10f1a90c1a=@a039d9c04653ef8c&@d2e9d205e120747b=@218720ae9af7baf62a3dd8305aa3900108dfb8e3d53d460e&@f159383c5f17f705a3a0887a97288719=@fbd4865383d40469&@516cbd36a6c7b80e=@e76b8f5339ba2321&@b86ba36b9abde0a9=@4ce058bbc0bbf037&@7768acd4afb2a0dcaab9840b9661a38391fdaa47be8ebfbb=@f6313b39283a9692&@1542a058212e2087=@fcedbb18de37e7eb&@d9ce157cc24bed8c=@b1359d06a0218df1) de estudiantes de máster

3. Una vez dentro, debes **seleccionar los estudios** que estás cursando:

Seleccionar Plan de Estudios

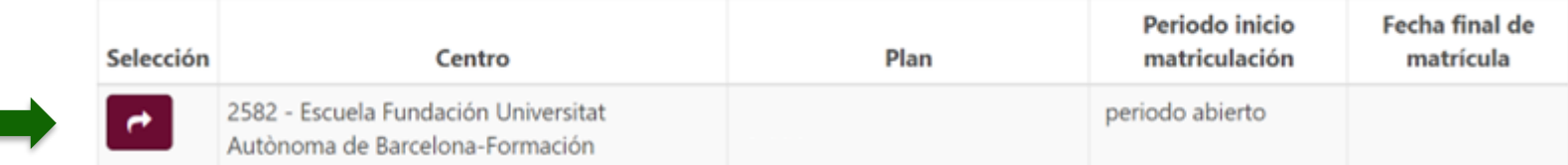

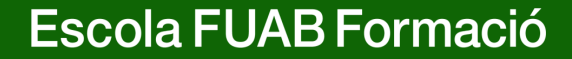

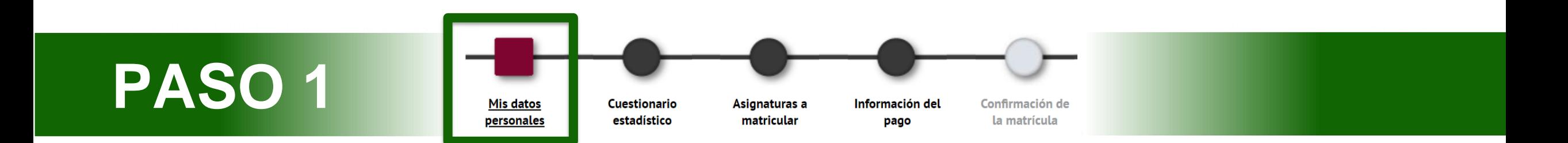

- **1. Revisa tus datos personales y** actualízalos en caso de modificaciones. No es obligatorio rellenar el Número de la Seguridad Social (NUSS).
- 2. Has de **leer y aceptar la normativa sobre privacidad y autoría intelectual**.

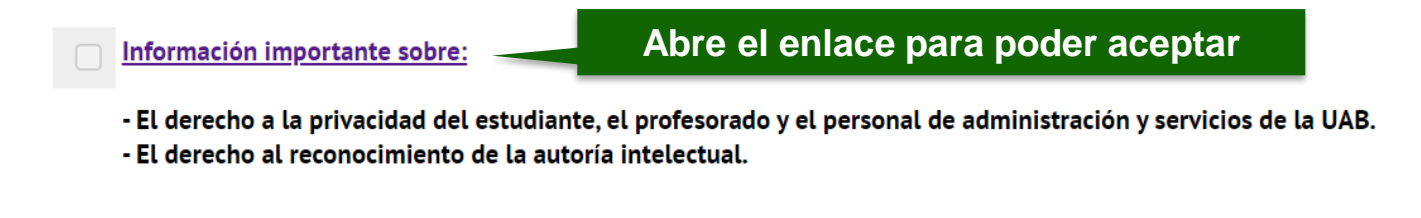

3. También has de **leer y aceptar la información sobre el tratamiento de tus datos personales.**

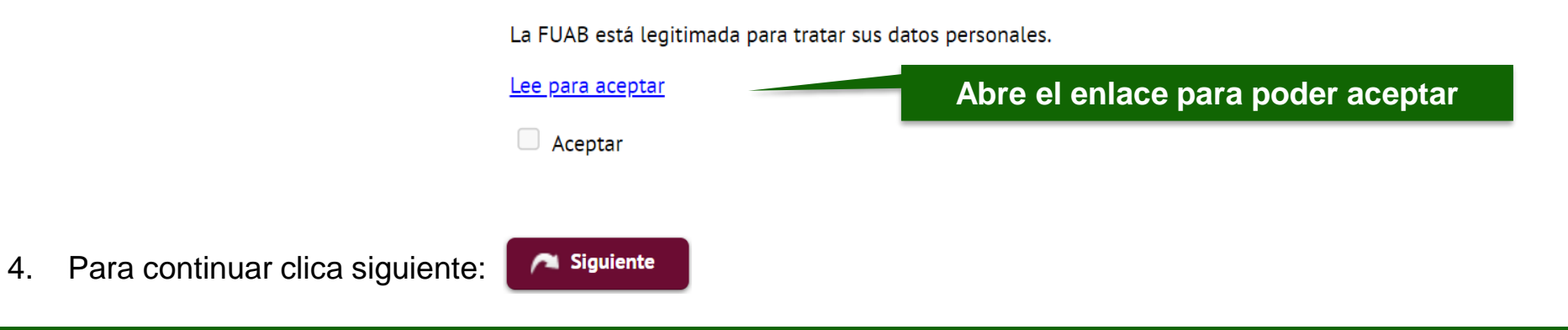

<https://www.uab.cat/fundaciouab>

#### Escola FUAB Formació

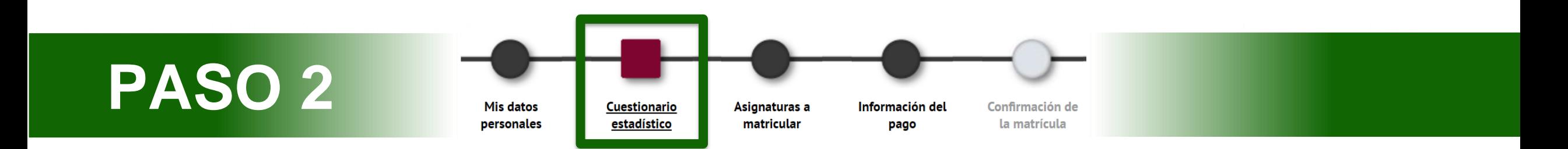

- 1. Puedes responder el cuestionario estadístico en este momento o al finalizar la matrícula desde la web SIA: **[Encuestas de matrícula](https://web02.uab.es:31501/cosmos/Controlador/?@ebf2f349580da806=@1bedd0984ff1624c&@57b88e10f1a90c1a=@a039d9c04653ef8c&@d2e9d205e120747b=@057dbf7322b5fb19&@7768acd4afb2a0dcaab9840b9661a38391fdaa47be8ebfbb=@f6313b39283a9692&@34ee43953e5fe695cf56daffdffb97681d601ab7f2118a8c=@b378f5b637f3d6cc&@f159383c5f17f705a3a0887a97288719=@07dc71a5a611c49e&@516cbd36a6c7b80e=@badb6ddefeb754dd&@1542a058212e2087=@7eab9998b244d879&@d9ce157cc24bed8c=@b1359d06a0218df1)**
- 2. Para continuar clica siguiente:Siguiente

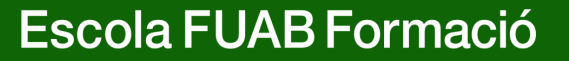

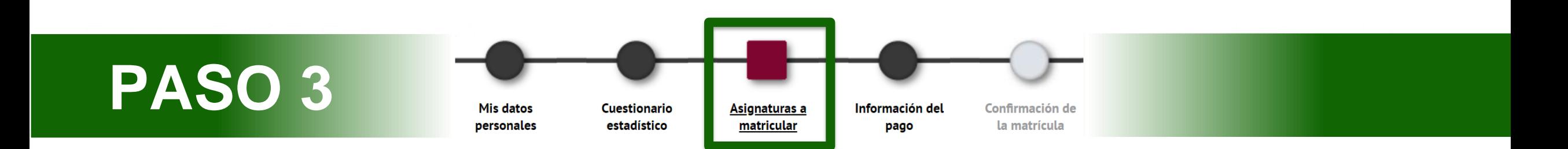

1. Es obligatorio seleccionar en el desplegable de "**Régimen de [permanencia](https://www.uab.cat/web/estudios/masters-y-postgrados/masters-universitarios/regimen-de-permanencia-1345666804300.html)**" el tipo de dedicación a **tiempo completo**:

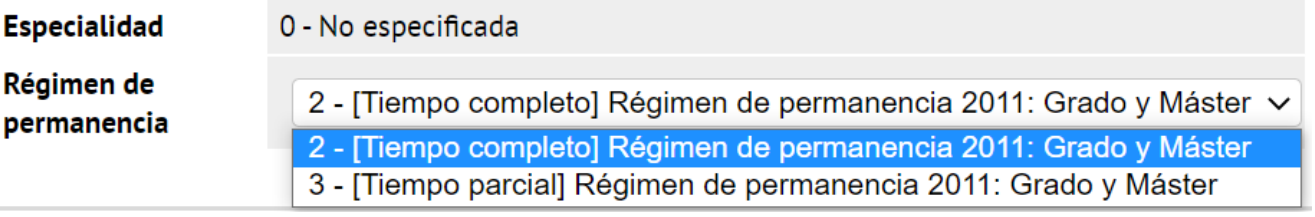

- Solo se permite seleccionar el tipo de dedicación a tiempo parcial si la coordinación del programa te ha autorizado previamente.
- **2. Selecciona las asignaturas que tienes que matricular** con el botón:

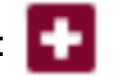

**Escola FUAB Formació** 

‼ **Importante:** Si la coordinación del programa te informó que tu admisión estaba condicionada a cursar **Complementos de Formación**, es obligatorio matricularlos.

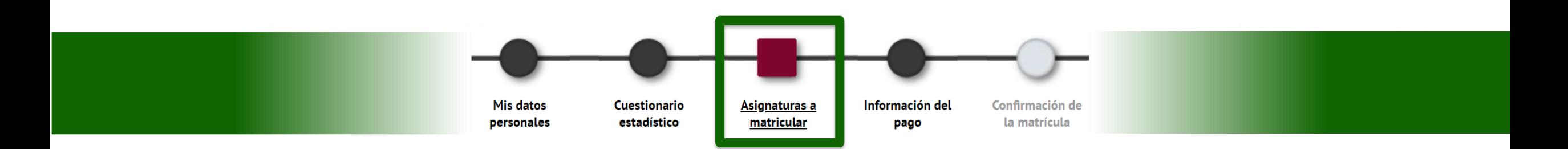

3. Las asignaturas que vayas escogiendo subirán a la parte "**Mi selección**". En el contador créditos, en la parte superior derecha, podrás comprobar el total de créditos matriculados:

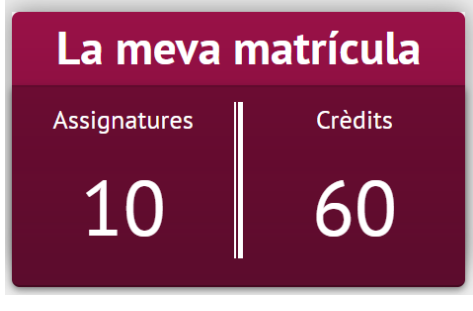

- 4. Para continuar haz clic en siguiente: Següent
- 5. Si incumples el mínimo o máximo de [créditos](https://www.uab.cat/web/estudios/masters-y-postgrados/masters-universitarios/regimen-de-permanencia-1345666804300.html) te saldrá un aviso **de error de validación**, por favor, revisa las asignaturas seleccionadas para poder continuar.

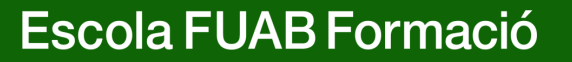

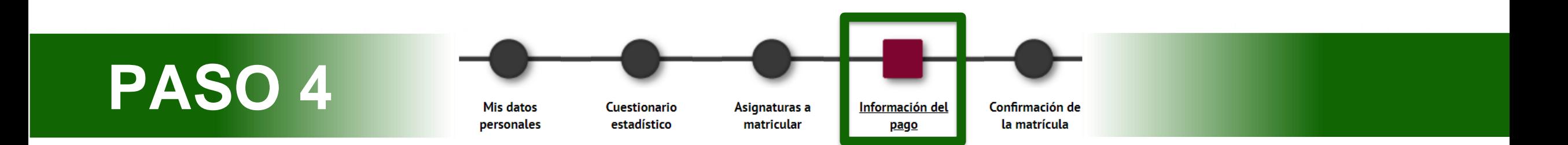

**1. "Aplicación de descuento" y "tipo de descuento":** Si tienes [descuentos](https://www.uab.cat/web/escola-fuab-formacio/grados/descuentos-gratuidades-y-bonificaciones-1345889404058.html) informados aparecerán automáticamente seleccionados en el cuadro de tipo de descuento.

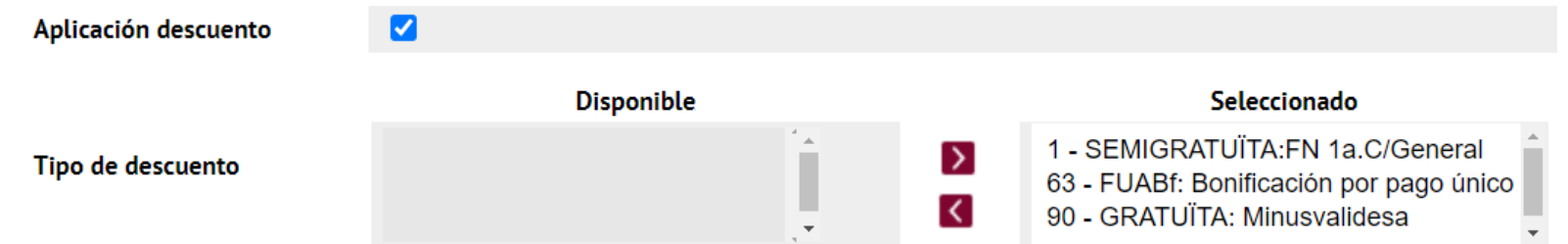

- Recuerda que previamente a la automatrícula debes digitalizar la documentación acreditativa y enviarla mediante el [e-formulario](https://eformularis.uab.cat/web/fuabformacio/tramesa-documentacio-bonificacions-fuabf) de [documentación.](https://eformularis.uab.cat/web/fuabformacio/tramesa-documentacio-bonificacions-fuabf) En caso contrario, no podrás disfrutar de este descuento.
- La bonificación por pago único aparece seleccionada por defecto. Más adelante, si seleccionas la opción de pago fraccionado se desmarcará la bonificación.

**Escola FUAB Formació** 

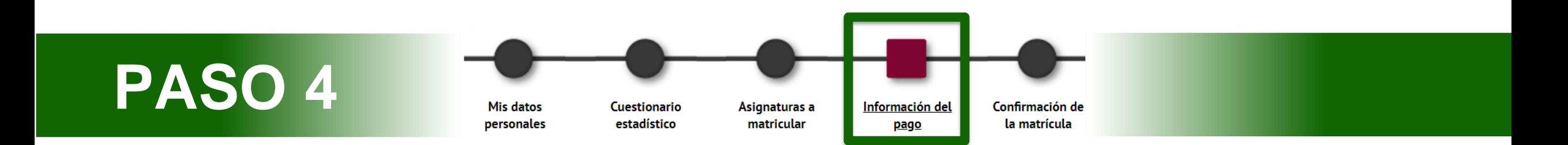

**2. "Tipo de beca":** Si has solicitado la beca te aparecerá automáticamente seleccionado "Régimen general/Movilidad (FUABf)".

Tipo de beca

Régimen gral/Movilidad(FUABf) v

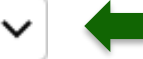

Ð Matricularte como becaria o becario no significa que ya se te haya concedido la beca. Sigue atentamente los cambios en el estado de tu solicitud mediante los correos que recibirás por parte del AGAUR, y entrando en tu carpeta virtual de trámites de la Generalitat de Catalunya

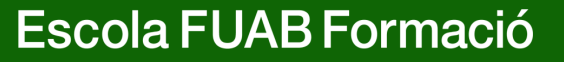

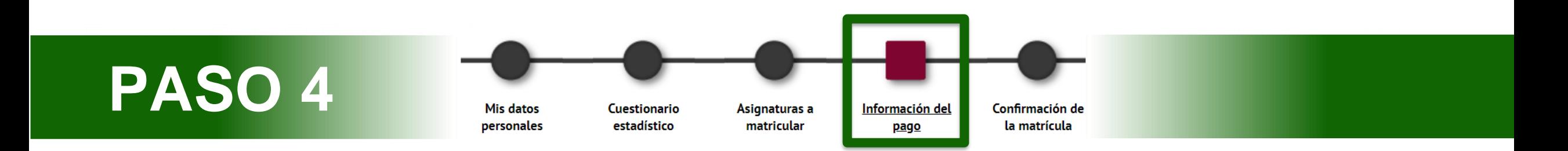

#### **3. [Modalidades](https://www.uab.cat/web/escola-fuab-formacio/masters-oficiales/matricula-/pago-precios-y-financiacion-1345752248478.html) de pago:**

• **Pago único:** Si quieres esta modalidad**, selecciona la casilla "Único".** Se aplicará automáticamente un descuento del 3% sobre el importe total de los créditos matriculados.

 $\odot$  Único

Pago

• **Dos plazos:** Si quieres esta modalidad, **tienes que marcar la casilla "a plazos".** La primera fracción del 60% se tiene que pagar en los 10 días posteriores a la matriculación y la segunda fracción del 40% en el mes de diciembre.

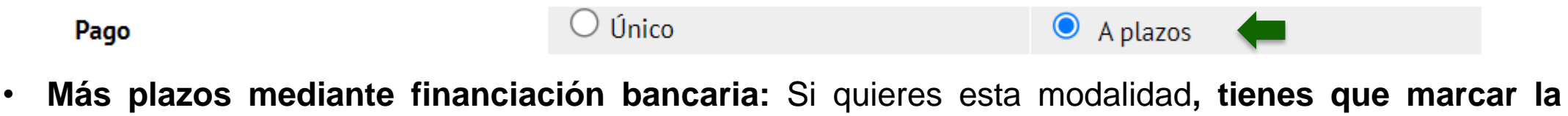

**casilla "a plazos",** después tendrás que seleccionar la forma de pago **"entidad financiera"** y realizar la solicitud de financiación por [trámites](https://stl.fuabformacio.cat/es/tramit/solicitudfinancament) en línea. Una vez recibida nos pondremos en contacto contigo.

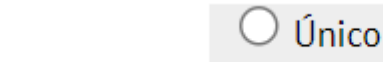

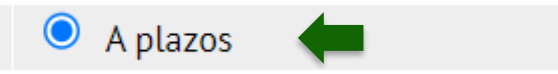

**Escola FUAB Formació** 

 $\bigcirc$  A plazos

Pago

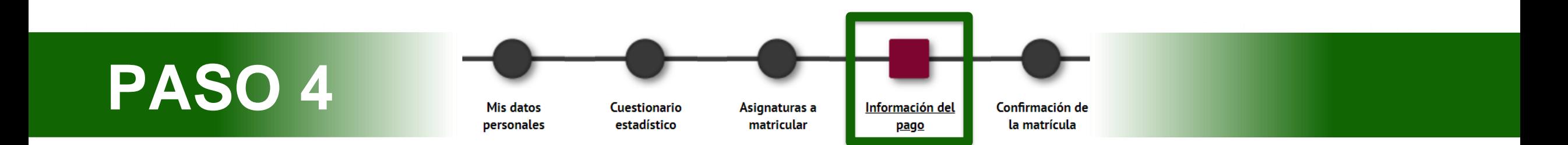

- **4. "Forma de pago":** Puedes escoger pagar por entidad financiera o por domiciliación bancaria. En el caso de haber marcado la casilla de pago fraccionado, las dos fracciones serán con la misma forma de pago.
- **TPV virtual:** Con esta opción procederás a un punto de venta en línea para pagar con tarjeta bancaria. Solo se puede seleccionar esta forma de pago con el pago único.
- **Domiciliación bancaria:** Hará falta que indiques a continuación los datos de la cuenta bancaria. Al finalizar el proceso tendrás descargar o imprimir el mandato de domiciliación y enviarlo firmado por el titular de la cuenta, mediante este [e-formulari.](https://eformularis.uab.cat/web/fuabformacio/tramesa-documentacio-sepa-fuabf)

Forma de pago del primer plazo

Domiciliación bancaria **Entidad financiera** 

Forma de pago aplazado

Domiciliación bancaria

- **Entidad financiera:** Selecciona esta modalidad si quieres pagar por **transferencia bancaria**. Al final del proceso de Automatrícula te podrás descargar los abonarés con el importe y los plazos para hacer el pago.
	- ‼ **Importante:** Si quieres solicitar la modalidad de **financiación bancaria**, es obligatorio seleccionar la casilla de **"pago a plazos"** y la forma de pago de "**entidad financiera".** Recuerda también realizar la solicitud de financiación por [trámites](https://stl.fuabformacio.cat/es/tramit/solicitudfinancament) en [línea](https://stl.fuabformacio.cat/es/tramit/solicitudfinancament).

Forma de pago del primer plazo

Domiciliación bancaria

Escola FUAB Formació

Entidad financiera

Forma de pago aplazado

**Entidad financiera** 

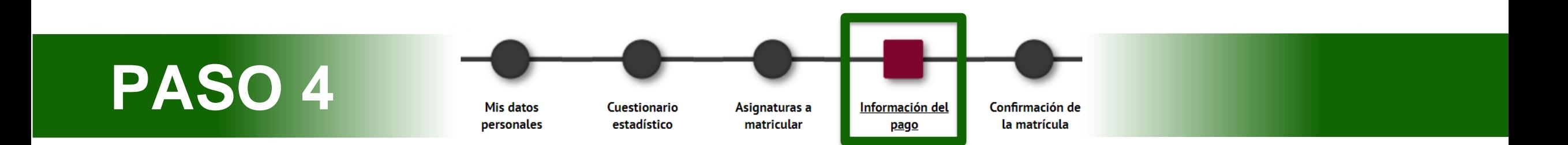

- **5. Colaborar con acciones de solidaridad y cooperación:** Marca Sí o No. Esta donación se suma al importe total de tu matrícula.
- **6. Abonarse en el Servicio de Actividad Física (SAF):** Marca Sí o No.
- **7. ¿Quieres contratar el seguro complementario de movilidad en el momento de la matrícula?** Por norma general, en másteres no es posible hacer estancias de movilidad en el extranjero, por lo tanto, no tienes que marcar esta casilla.
- 8. Para continuar haz clic en siguiente:

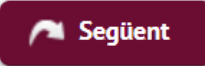

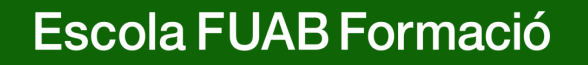

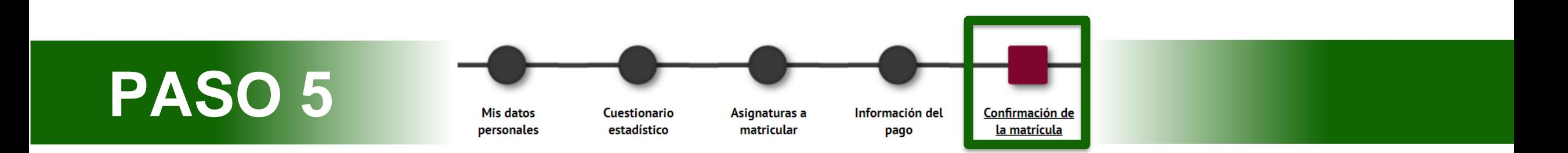

- 1. En este último paso tienes que **revisar toda la información de tu matrícula**:
- **"Datos generales"**
- **"Datos académicos"**: Revisa todas les asignaturas seleccionadas
- **"Tasas e importes matrícula":** Revisa el total del importe de la matrícula, los plazos de pago y la forma de pago. El pago de la prematrícula saldrá descontado automáticamente.
- ‼ Si encuentras algún error, todavía puedes retroceder haciendo clic en el paso que corresponda del menú superior: "mis datos personales", "asignaturas a matricular" o "información del pago".
- **2. Después de revisar la información resumen de la matrícula pulsa el botón confirmar:**

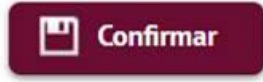

**Escola FUAB Formació** 

### Documentación de la matrícula

1. Una vez confirmada la matricula, tendrás disponible el impreso de la matrícula realizada y **los abonarés o el mandato de domiciliación** en función de la forma de pago seleccionada.

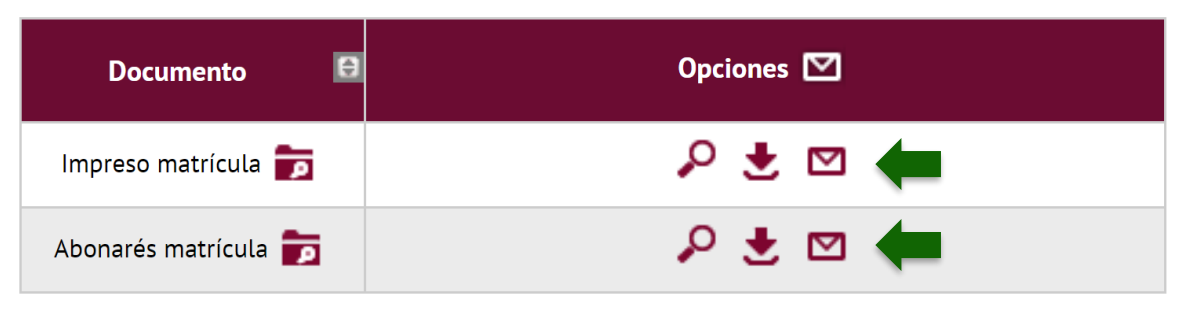

- **2. Recuerda imprimir, descargar o enviarte por correo electrónico** estos documentos. También puedes volver a acceder a Consulta y [reimpresión](https://web02.uab.es:31501/cosmos/Controlador/?@ebf2f349580da806=@1bedd0984ff1624c&@57b88e10f1a90c1a=@a039d9c04653ef8c&@d2e9d205e120747b=@057dbf7322b5fb19&@7768acd4afb2a0dcaab9840b9661a38391fdaa47be8ebfbb=@f6313b39283a9692&@34ee43953e5fe695cf56daffdffb97681d601ab7f2118a8c=@2fd5dd12403e2c4f&@f159383c5f17f705a3a0887a97288719=@7d3e032627ee6fdc&@516cbd36a6c7b80e=@badb6ddefeb754dd&@1542a058212e2087=@fcedbb18de37e7eb&@d9ce157cc24bed8c=@b1359d06a0218df1) de matrícula
- **3. Si has elegido el pago domiciliado**, tienes que descargar o imprimir el mandato de domiciliación y enviarlo firmado por el titular de la cuenta por medio de este **[e-formulari.](https://eformularis.uab.cat/web/fuabformacio/tramesa-documentacio-sepa-fuabf)**
	- ‼ Revisa y prepara el importe de matrícula que se cargará en la cuenta. En caso de domiciliación devuelta, se sumará un recargo de gastos financieros del 0,60%.
- 4. Para finalizar la matrícula y abandonar la página haz clic en continuar:

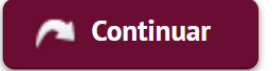

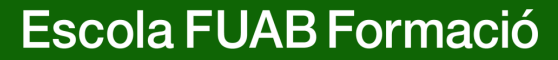

# **¡Bienvenidos a nuestro centro!**

 $\circledcirc$ 

 $|3|$ 

#### **[Masters.fuabformacio@uab.cat](mailto:Masters.fuabformacio@uab.cat)**

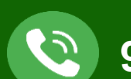

**935 929 710**

Escola FUAB Formació

**III** Sudos Ro

**Edifici Blanc Av. Can Domènech S/N**